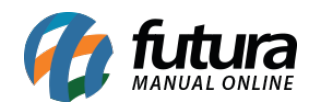

**Sistema:** Futura Server

**Caminho:** *Vendas>Controle de Entrega* 

**Referência:** FS76

**Versão:** 2020.02.24

**Como funciona**: Este menu é utilizado para controlar a entrega dos pedidos de venda baixados e faturados. Através dele é possível entregar os produtos do pedido em diferentes endereços inseridos no cadastro do cliente. É importante ressaltar que esta tela poderá ser parametrizada de duas formas, sendo Entrega *Completa* ou *Simples*. Neste tutorial esta sendo utilizada a entrega completa.

Para escolher o parâmetro, acesse: *Configurações> Parâmetros> Pedido de Venda > Controle de Entrega.*

Acesse o caminho indicado acima, clique em *Pesquisar* e o sistema irá trazer em tela todos os pedidos de vendas baixados e faturados, conforme mostra a imagem abaixo:

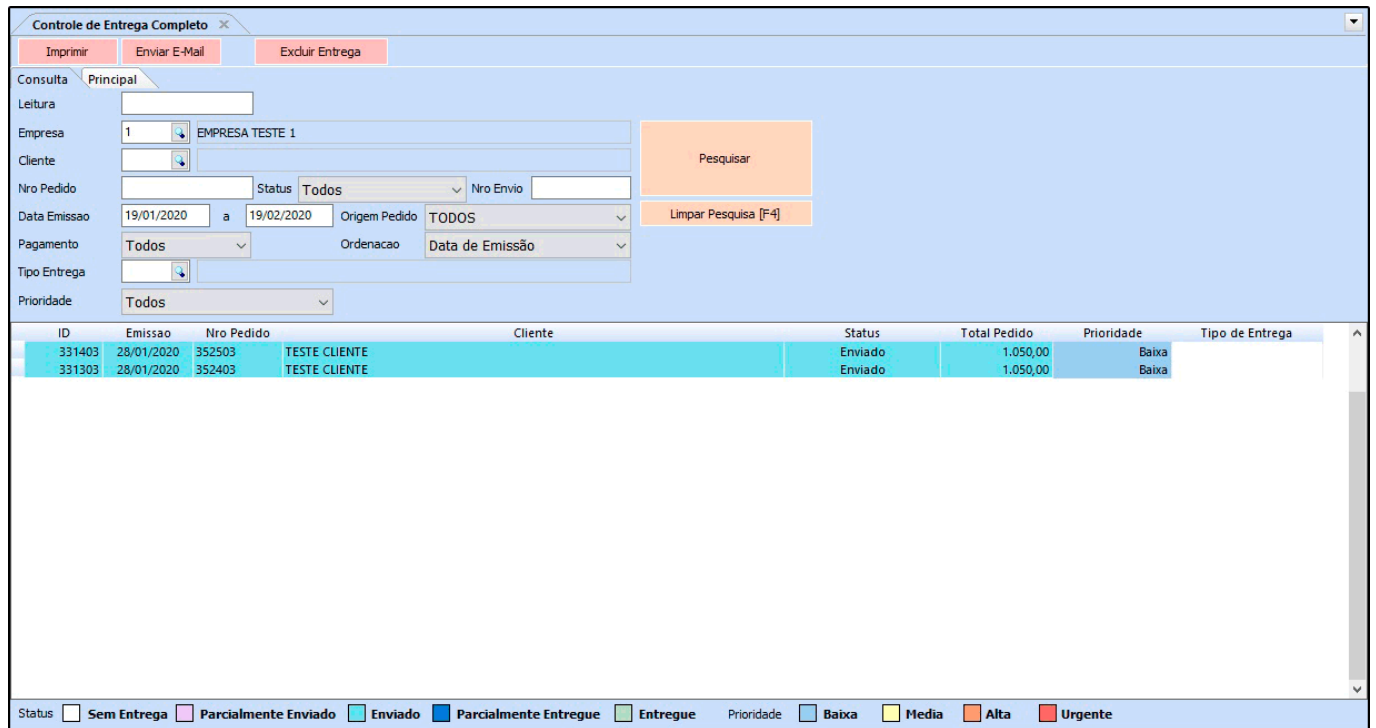

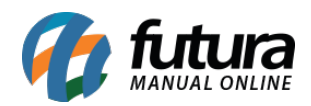

Encontre o pedido desejado, execute um duplo clique e o sistema irá lhe redirecionar para a aba **Principal**, conforme a imagem abaixo mostra:

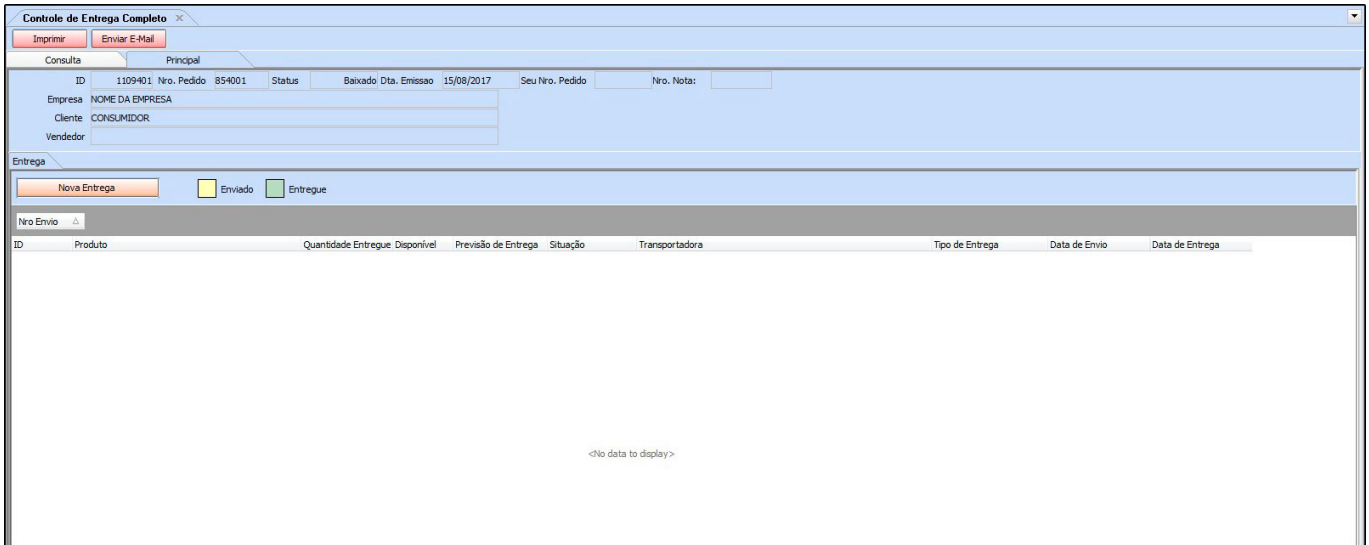

## **Aba Principal**

**Principal:** Ao clicar em *Nova Entrega* o sistema irá trazer uma tela de consulta de todos os produtos que estão no pedido escolhido, como mostra a imagem abaixo:

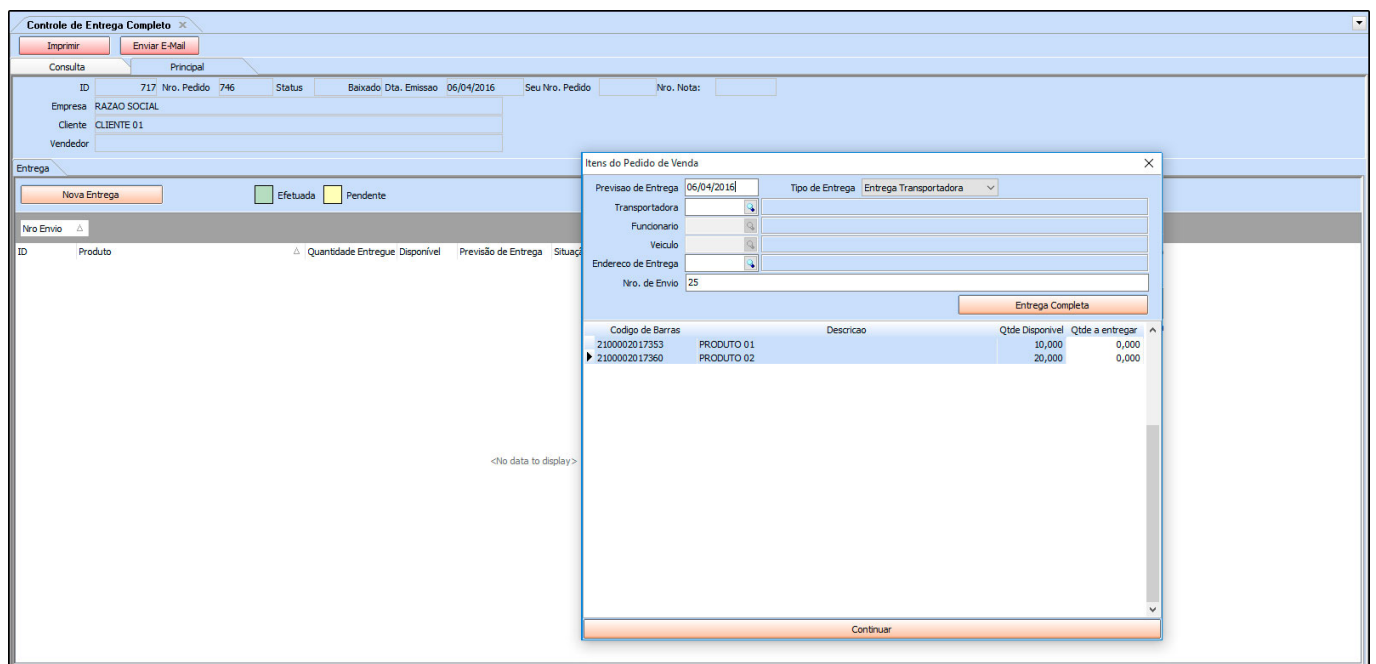

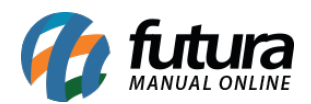

**Previsão de Entrega:** Neste campo insira qual a data de saída do mesmo;

**Tipo de Entrega:** Selecione entre as opções de **Entrega Transportadora**, **Retira no Local**, **Retira no Depósito, Entrega Veículo Próprio, Correios ou Outros;**

**Transportadora:** Este campo só ficará habilitado para edição na opção de **Entrega Transportadora**. Indique o cadastro da Transportadora que fará a entrega do produto;

**Funcionário:** Utilizado somente na opção de **Entrega Veículo Próprio**. Preencher com o cadastro do funcionário responsável por realizar a entrega do produto;

**Veículo:** Utilizado também somente na opção de **Entrega Veículo Próprio**, o qual deverá ser preenchido com o cadastro de veículo da empresa;

**Endereço de Entrega:** Neste campo é possível referenciar o endereço de entrega registrado no cadastro do cliente ao qual este pedido pertence;

**Nro. De Envio:** Neste campo é possível inserir um número que possa controlar a entrega dos itens;

**Entrega Completa:** Ao clicar nesta opção, a quantidade a entregar será preenchida automaticamente com a quantidade existente no pedido de venda;

**Quantidade a Entregar:** Caso este item específico seja entregue parcialmente, insira apenas a quantidade que irá ser entregue;

Para efetuar outras entregas, basta clicar em *Nova Entrega* e repetir a operação.

A cada entrega efetuada, o sistema irá perguntar se deseja enviar um e-mail com os dados da entrega para o cliente. Confirme para enviá-lo.

Para validar a entrega dos itens, clique com o botão direito do mouse em cima dos produtos e o sistema irá trazer a confirmação abaixo, clique em **SIM** para efetuar o processo**.**

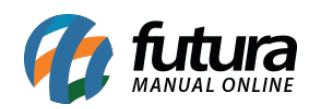

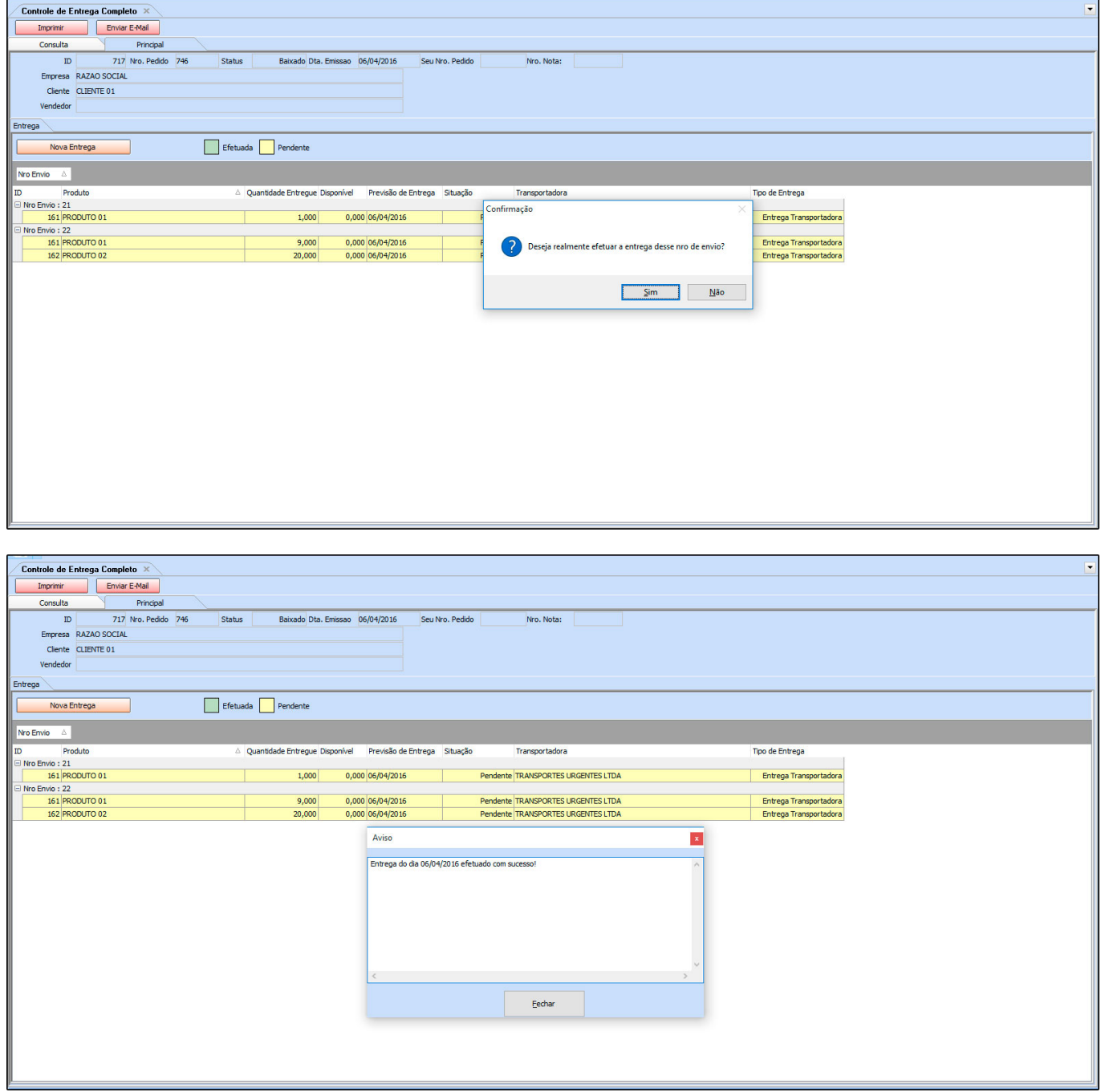

Após efetuar o procedimento a situação da entrega irá mudar de *Pendente* para *Efetuada*, conforme mostra a imagem abaixo:

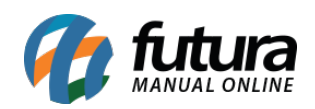

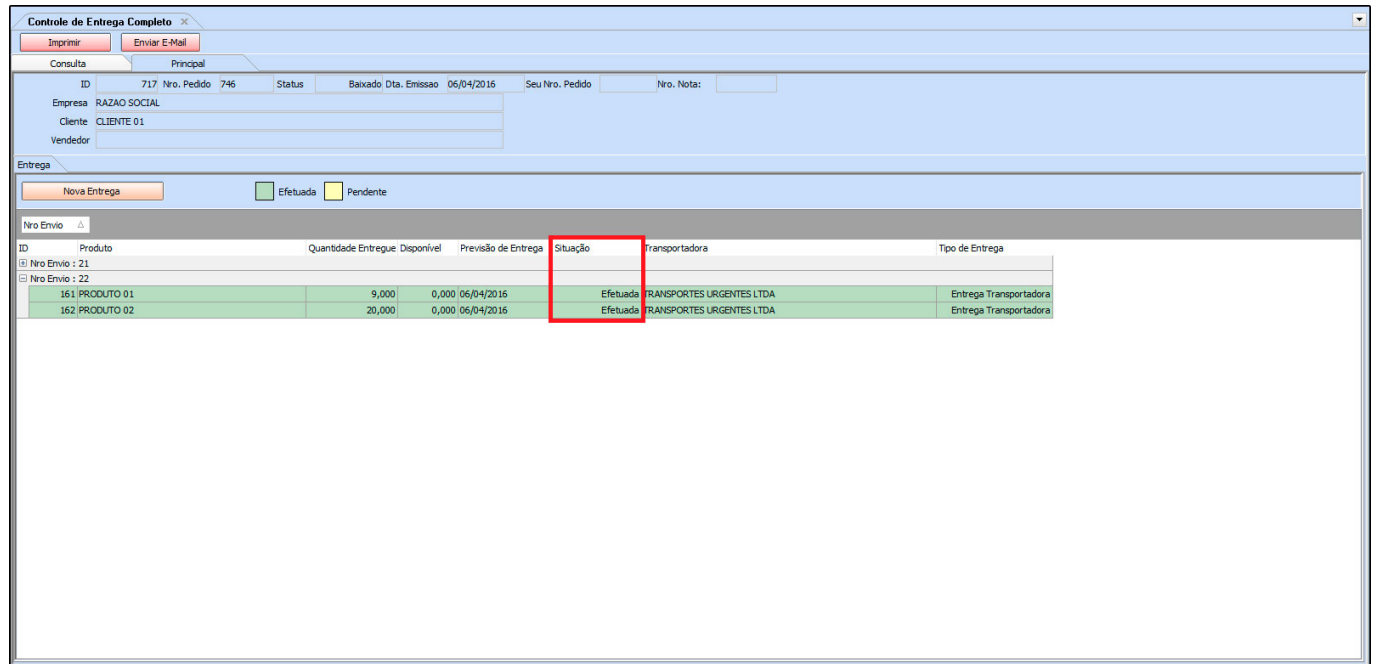

É possível fazer a impressão do controle de entrega clicando no botão *Imprimir,* conforme mostra a imagem abaixo:

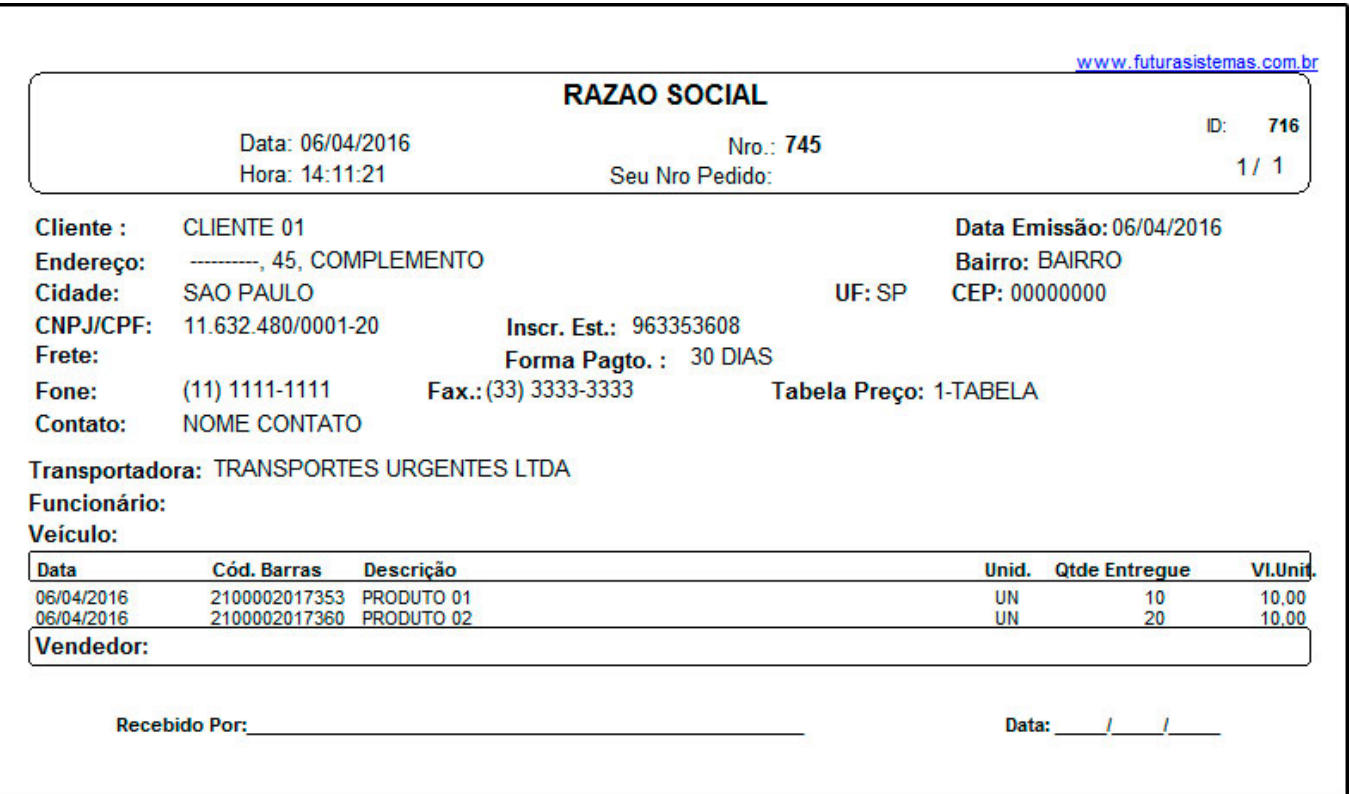